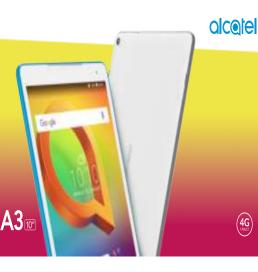

# **Table of Contents**

| 1 | Your device                 |                                              |    |
|---|-----------------------------|----------------------------------------------|----|
|   | 1.1                         | Keys and connectors                          | 4  |
|   | 1.2                         | Getting started                              | 6  |
|   | 1.3                         | Home screen                                  | 8  |
| 2 | Text in                     | put                                          | 16 |
|   | 2.1                         | Using onscreen keyboard                      | 16 |
|   | 2.2                         | Google keyboard                              | 16 |
|   | 2.3                         | Text editing                                 | 17 |
| 3 | Call, Call log and Contacts |                                              |    |
|   | 3.1                         | Call                                         | 18 |
|   | 3.2                         | Call log                                     | 23 |
|   | 3.3                         | Contacts                                     | 23 |
| 4 | Messa                       | ging & Email                                 | 27 |
|   | 4.1                         | Messaging                                    | 27 |
|   | 4.2                         | Gmail/Email                                  | 28 |
| 5 | Calend                      | dar & time & Calcuator                       | 33 |
|   | 5.1                         | Calendar                                     | 33 |
|   | 5.2                         | Clock                                        | 34 |
|   | 5.3                         | Calculator                                   | 36 |
| 6 | Gettin                      | g connected                                  | 37 |
|   | 6.1                         | Connecting to the Internet                   | 37 |
|   | 6.2                         | Connecting to Bluetooth devices              | 39 |
|   | 6.3                         | Connecting to a computer                     | 40 |
|   | 6.4                         | Sharing your tablet's mobile data connection | 40 |
|   | 6.5                         | Connecting to virtual private networks       | 41 |
| 7 | Multimedia applications     |                                              |    |
|   | 7.1                         | Camera/Camcorder                             | 43 |
|   | 7.2                         | Gallery                                      | 45 |
|   | 7.3                         | Music                                        | 47 |
|   |                             |                                              |    |

|    | 7.4               | Get driving, public transportation or walking directions |  |
|----|-------------------|----------------------------------------------------------|--|
|    | 48                |                                                          |  |
|    | 7.5               | Arrangement of Layers48                                  |  |
| 8  | Others            | 49                                                       |  |
|    | 8.1               | Files                                                    |  |
|    | 8.2               | Sound Recorder49                                         |  |
|    | 8.3               | Radio49                                                  |  |
|    | 8.4               | Other applications50                                     |  |
| 9  | Google            | applications51                                           |  |
|    | 9.1               | Gmail51                                                  |  |
|    | 9.2               | Maps51                                                   |  |
|    | 9.3               | YouTube51                                                |  |
|    | 9.4               | Play Store51                                             |  |
|    | 9.5               | Drive                                                    |  |
|    | 9.6               | Play Music52                                             |  |
|    | 9.7               | Photos52                                                 |  |
|    | 9.8               | Keep52                                                   |  |
| 10 | Settings53        |                                                          |  |
|    | 10.1              | Wireless & networks53                                    |  |
|    | 10.2              | Device54                                                 |  |
|    | 10.3              | Personal57                                               |  |
|    | 10.4              | System62                                                 |  |
| 11 | Upgrade66         |                                                          |  |
|    | 11.1              | Mobile Upgrade66                                         |  |
|    | 11.2              | FOTA Upgrade66                                           |  |
| 12 | Access            | ories67                                                  |  |
| 13 | Warranty68        |                                                          |  |
| 14 | Troubleshooting70 |                                                          |  |
| 15 | Specifications75  |                                                          |  |

# 1 Your device

### 1.1 Keys and connectors

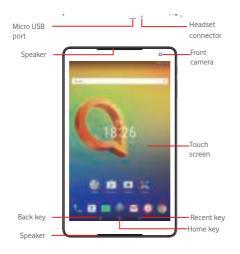

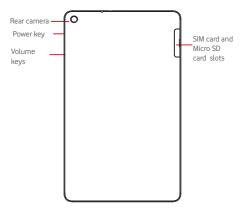

# Recent key\*

- Touch to open a list of thumbnail images of applications you've worked with recently.
- Long press: this allows you to split the tablet screen into two separate screens and lets you choose another recent app to use at the same time. Note: not all apps work in split-screen mode

### ○ Home key\*

 While on any application or screen, touch to return to the Home screen.

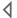

### Back key\*

 Touch to go back to the previous screen, or to close a dialogue box, options menu, the notification panel, etc.

<sup>\*</sup> These keys are visible when the screen lights up.

#### Power key

- · Press: Lock the screen/Light up the screen
- Press and hold: Power on or pop up the menu to get more options, such as Power off, Flight mode, etc.
- Press and hold Power key and Volume Down key to capture a screenshot.

#### Volume Keys

In Music/Video/Streaming mode, adjust the media volume.

### 1.2 Getting started

### 1.2.1 Setup

### Inserting the micro SIM card & the microSD card

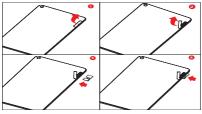

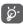

Your tablet only supports micro-SIM cards. Do not attempt to insert other SIM types like mini and nano cards, otherwise you may damage your tablet.

### Charging the battery

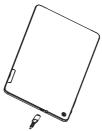

To charge your tablet, connect the charger to your tablet and mains socket.

 When using your tablet for the first time, charge the battery fully (approximately 5 hours).

You are advised to fully charge the battery ( ). Charging status is indicated on screen while the tablet is powered off. The charging animation shows the status.

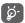

To reduce power consumption and energy waste, when battery is fully charged, disconnect your charger from the plug; switch off Wi-Fi, GPS, Bluetooth or background-running applications when not in use; reduce the backlight time, etc.

Adapter shall be installed near the equipment and shall be easily accessible.

1.2.2 Power on your tablet

Hold down the **Power** key until the tablet powers on, unlock your tablet (Slide, PIN, Password, Pattern) if necessary and confirm. The Home screen is displayed.

If you do not know your PIN code or if you have forgotten it, contact your network operator. Do not leave your PIN code with your tablet. Store this information in a safe place when not in use.

### Set up your tablet for the first time

The first time you power on the tablet, you should set the following options:

- Select the tablet's language, then touch GET STARTED.
- Insert SIM card or touch SKIP to get to the next step.
- Select a Wi-Fi network to connect, or touch Don't use any network for setup to get to the next step.
- Touch NEXT to go through Google services

- · Set Date and Time. Then touch NEXT.
- · Add your name to personalise some apps later, then touch NEXT.
- Set the tablet protection features, or touch NEXT to get to the next step.
- Touch to turn on/off Help tips, then touch NEXT.
- Touch FINISH

#### 1.2.3 Power off your tablet

Hold down the **Power** key until a popup menu appears, then select **Power** off to confirm.

#### 1.3 Home screen

You can bring all your favourite icons (applications, shortcuts, folders and widgets) to your Home screen for quick access. Touch the **Home** key to switch to the Home screen.

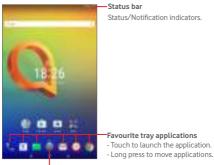

Application tab
Touch to see all applications.

The Home screen extends on the right side of the screen to allow more space for adding applications, shortcuts etc. Slide the Home screen horizontally right to get a complete view of the Home screen. The white dot at the lower part of the screen indicates which screen you are viewing.

### 1.3.1 Using the touchscreen

Touch

To access an application, touch it with your finger.

# Long Press

Long press the Home screen to access **Widgets**, **Wallpapers**, and **Settings** screen. Long press an application on the Home screen to remove it. Long press an application on the application launcher to get app information, or uninstall the application.

Drag J

Place your finger on any item to drag it to another location.

# Slide/Swipe 🦳

Slide the screen to scroll up and down the applications, images, web pages... at your convenience.

Flick O-

Similar to swiping, but flicking makes it move quicker.

### Pinch/Spread

Place your fingers of one hand on the screen surface and draw them apart or together to scale an element on the screen.

# Rotate

Automatically change the screen orientation from portrait to landscape by turning the tablet sideways to have a better view.

### 1.3.2 Status bar

From status bar, you can view both tablet status and notification information  $\boldsymbol{.}$ 

### Status icons

| G          | GPRS (2G) connected             | $\angle$ | No signal                    |
|------------|---------------------------------|----------|------------------------------|
| E          | EDGE (2G) connected             | •        | Roaming                      |
| Н          | HSPA (3G) connected             | N        | No SIM card inserted         |
| 3G         | 3G connected                    | 4G       | 4G connected                 |
| ▼          | Connected to a Wi-Fi<br>network |          | Signal strength              |
| $\Diamond$ | Ringer is silenced              | ¥        | Tablet microphone is mute    |
| *          | Bluetooth is on                 |          | Battery is partially drained |
|            | Battery is full                 | 7        | Battery is charging          |
| 9          | Headset connected               |          | Battery is low               |
| 4          | Flight mode                     | A        | Battery is very low          |
| (C)        | Alarm is set                    |          |                              |

#### Notification icons

| E        | New text or multimedia message      | Ŷ          | USB tethering is on                |
|----------|-------------------------------------|------------|------------------------------------|
| <u> </u> | Problem with SMS or<br>MMS delivery | <u>(</u>   | Portable Wi-Fi hotspot is on       |
| N        | Tablet is connected via USB cable   | Ī          | Downloading data                   |
|          | Screenshot captured                 | <u>1</u>   | Uploading data                     |
| 31       | Upcoming event                      | =====      | Select input method                |
| \$       | Data is synchronising               | <b>▼</b> ? | An open Wi-Fi network is available |

#### Notification panel & Quick settings panel

When there are notifications, touch and drag down the Status bar from the top to open the Notification panel to read the detailed information.

Swipe down twice from the Status bar to open the Quick settings panel, where you can enable or disable functions or change modes by touching

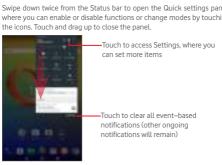

#### 1.3.3 Search bar

The tablet provides a Search function which can be used to locate information within applications, the tablet or the web.

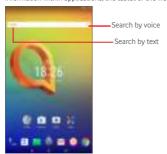

#### Search by text

- Touch the Search bar from the Home screen.
- Enter the text/phrase you want to search for.
- Touch on the keyboard if you want to search on the web.

### Search by voice

- Touch **1** from the Search bar to display a dialogue screen.
- Speak the word/phrase you want to search for. A list of search results will display for you to select from.

### 1.3.4 Lock/Unlock your screen

To protect your tablet and privacy, you can lock the tablet screen by choosing Swipe or creating a variety of patterns, PIN or password, etc.

- Drag down the Quick settings panel and touch the settings icon enter Settings, then touch Security > Screen lock > Pattern.
- Draw your own pattern.

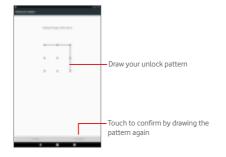

#### To create a screen unlock PIN/Password

- Touch Settings > Security > Screen lock > PIN or Password.
- · Set your PIN or password.

#### To lock tablet screen

Press the Power key once to lock the screen.

#### To unlock tablet screen

Press the power key once to light up the screen, draw the unlock pattern you have created or enter PIN or password, etc. to unlock the screen.

If you have chosen **Swipe** as the screen lock, touch and drag the icon to the top to unlock the screen.

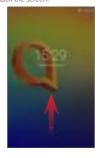

#### 1.3.5 Personalise your home screen

#### $\Delta dd$

You may long press a folder, an application or a widget to activate the Move mode, and drag the item to any Home screen as you prefer.

#### Reposition

Long press the item to be repositioned to activate the Move mode, drag the item to the desired position and then release. You can move items both on the Home screen and the Favourite tray. Hold the icon on the left or right edge of the screen to drag the item to another Home screen.

#### Remove

Long press the item to be removed to activate the Move mode, drag the item up to the top of **Remove**, and release after the item turns red.

#### Create folders

To optimise the organisation of items (shortcuts or applications) on the Home screen, you can add them to a folder by stacking one item on top of another

### Wallpaper customising

Long press the blank area in Home screen, then touch **WALLPAPERS** to customise wallpaper.

### 1.3.6 Widgets and recently-used applications

### Consult widgets

Long press the empty area in the Home screen, then touch  ${\bf WIDGETS}$  to display all widgets.

Touch the selected widget and slide it to move to your preferred screen.

#### Consult recently-used applications

To consult recently-used applications, touch the **Overview** key. Touch a thumbnail in the window to open the application.

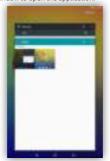

Touch one thumbnail and slide it right/left or touch  ${\bf X}$  to close the application.

Touch CLEAR ALL at the top of the screen to close all the running applications.

### 1.3.7 Volume adjustment

### Using volume keys

Press Volume keys to adjust the volume. To activate the Silent mode, press the Volume down key until the tablet is silent; alternatively, long press the Power key and select Silent mode in the menu.

#### Using settings menu

Drag down the Quick settings panel and touch the settings icon to enter **Settings**, then touch **Sound**, you can set the volume of media, alarm, ring and etc. as preferred.

# 2 Text input

### 2.1 Using onscreen keyboard

### Onscreen keyboard settings

Drag down the Quick settings panel and touch the settings icon to enter **Settings**, select **Language & Input**, touch **Virtual Keyboard**, a series of settings are available for your selection.

### 2.2 Android keyboard

Long press a letter to display more choices to input.

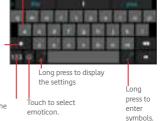

Touch to activate "Abc" mode; touch twice to activate "ABC" mode.

Touch to activate the numeric keyboard.

### 2.3 Text editing

You can edit the text you have entered.

- · Long press or double-tap within the text you would like to edit.
- · Drag the tabs to change the highlighted selection.
- Following options will show: FORMAT, CUT, COPY, SELECT ALL, ASSIST

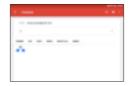

#### You can also insert new text

- Touch where you want to type, or long press a blank space, the cursor will blink and the tab will show. Drag the tab to move the cursor.
- If you have selected any text, touch the tab to show PASTE which allows you to paste any text you have previously copied.

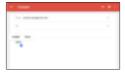

# 3 Call, Call log and Contacts

3.1 Call

3.1.1 Making a call

To make a call, touch

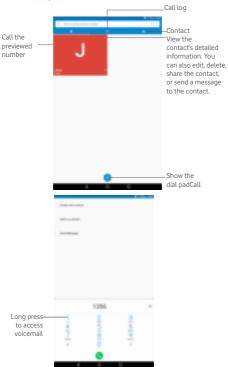

Enter the desired number from the dial pad and touch to place the call or select a contact from CONTACTS or CALL LOG by sliding or touching tabs, then to make the call.

The number you entered can be saved to **Contacts** by touching **Create** new contact or **Add to a contact**.

If you make a mistake, you can delete the incorrect digits by touching

To hang up a call, touch

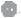

To dial an international call, long press . to enter "+", then enter the international country prefix followed by the full phone number and touch .

#### Emergency call

If your phone has network coverage, dial the emergency number and touch to make an emergency call. This works even without a SIM card and without typing the PIN code.

#### 3.1.2 Answering or rejecting a call

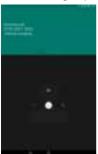

When you receive a call:

- Slide the icon to the right to answer;
- Slide the late icon to the left to reject;

• Slide the [ ] icon upwards to reject the call by sending a preset message.

To mute the ringtone volume of an incoming call, press the **Volume up/down** key.

#### 3.1.3 Calling your voicemail

Your voicemail is provided by your network to avoid missing calls. It works like an answering machine that you can consult at any time.

To access your voicemail, long press  $oldsymbol{1}$  .

To set your voicemail number: Touch \*>Settings>Calls, select an SIM card, and then touch Voicemail.

If you receive a voicemail, a voicemail icon [1] appears on the Status bar.

Open the Notification panel and touch **New voicemail**.

### 3.1.4 During a call

To adjust the volume during a call, press the Volume up/down key.

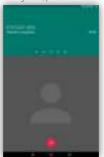

- Touch to end the current call.
- •

Touch to activate the speaker during the current call. Touch this icon again to deactivate the speaker.

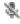

Touch to mute the current call. Touch this icon again to unmute the call.

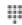

Touch to display the Dial pad.

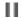

Touch to hold the current call. Touch this icon again to retrieve the call.

### 3.1.5 Managing multiple calls

With this phone you can handle multiple calls at the same time.

#### Swap calls

When you accept two calls, touch **on hold**, you can now switch between two lines. The current call will be put on hold and you are able to join the other call.

#### Conference calls

You can set up a conference call as follows.

- ·Place a call to the first participant of the conference call.
- •Touch to add another call.
- •Enter the phone number of the person you want to add to conference and touch . You can also add participants from Call log or Contacts.
- •Touch to start the conference.
- •Touch to end the conference call and disconnect all callers.

### 3.1.6 Call settings

Touch from the Call screen, then touch **Settings**. The following options are available:

### Display options

- Sort by: Touch to sort the list by the first name or Surname.
- Name format: Touch to choose whether to display first name first, or Surname first.

### Quick responses

Touch to edit quick response.

#### Sounds

Touch to set incoming call ringtone, and mark the checkbox to enable dial pad tones or vibrate for calls.

#### Calls

- Calling accounts
- Voicemail

**Service:** Opens a dialog box where you can select your operator's voicemail service or another service.

Setup: If you are using your operator's voicemail service, this opens a dialog box where you can enter the phone number to use for listening to and managing your voicemail. You can enter a comma (.) to insert a pause into the number — for example, to add a password after the phone number.

Sound: Touch to set the sound when a new voicemail arrives.

#### - Fixed Dialling Numbers

Fixed dialling number (FDN) is a SIM service mode, where outgoing calls are restricted to a set of phone numbers. These numbers are added to the FDN list. The most common practical application of FDN is for parents to restrict the phone numbers to which their children can dial. For security reasons, you'll be prompted to enable FDN by entering SIM PIN2 which is usually acquired from your service provider or SIM maker.

- Service Dialling Numbers: Touch to place a call from SDN list
- Call forwarding: Touch to configure how your calls are forwarded when you are busy, unanswered or unreachable.
- Additional settings: Touch Caller ID to use default operator settings to display your number in outgoing calls. Mark the Call waiting check box to notify you of new incoming calls during a call.
- Call barring: Touch to configure Call barring settings. Mark the checkbox to activate the call barring for outgoing and incoming calls.

### 3.2 Call log

You can access your call memory by touching **RECENTS** tab from the Call screen to view Missed calls, Outgoing calls and Incoming calls.

Touch a contact or number to view information or further operations, you can launch a new call, send SMS to the contact or number, view detailed information of the call. or clear the call.

To clear call log, touch the trash icon at the bottom.

#### 3.3 Contacts

Contacts enables quick and easy access to the people you want to reach. You can view and create contacts on your tablet and synchronise these with your Gmail contacts or other applications.

#### Consult your contacts 3.3.1

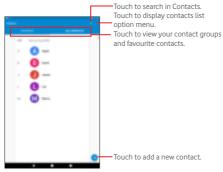

Touch to display contacts list option menu.

| Following actions are enabled: |                                                                                         |  |
|--------------------------------|-----------------------------------------------------------------------------------------|--|
| Contacts to display            | Choose contacts to display.                                                             |  |
| • Import/export                | Import or export contacts between tablet and SIM card, or share visible contacts.       |  |
| • Groups                       | Set a group for parts of the contacts                                                   |  |
| Blocked<br>numbers             | Set the numbers that you won't receive calls or texts.                                  |  |
| • Accounts                     | $\label{thm:manage} \mbox{Manage the synchronisation settings for different accounts.}$ |  |
| <ul> <li>Settings</li> </ul>   | Set contacts' display mode.                                                             |  |

#### 3.3.2 Adding a contact

Touch the icon in the contact list to create a new contact. You are required to enter the contact's name and other contact information. By scrolling up and down the screen, you can move from one field to another easily.

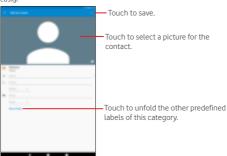

If you want to add more information, touch More Fields to add a new category.

When finished, touch to save.

To exit without saving, you can touch the Back key to exit.

#### Add to/remove from Favourites

To add a contact to Favourites, you can touch a contact to view details then touch to add the contact to Favourites (the star will turn white in colour)

To remove a contact from Favourites, touch the full star 📩 on contact details screen.

#### 333 Editing your contacts

To edit contact information, touch to choose the contact, then touch on top of the screen, when finished, touch

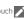

#### Delete a contact

To delete a contact, touch the Menu key and select Delete from the contact's detail screen.

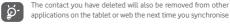

your tablet.

#### 3.3.4 Contacts importing, exporting and sharing

This tablet enables you to import or export contacts between SIM card and tablet storage.

From Contacts screen, touch to open options menu, touch Import/export, then select to import/export contacts from/to SIM card and Tablet.

To export contacts to SIM card, touch > Import/export > Export to SIM, select the desired contacts or touch All to select all, and touch OK to confirm.

You can share a single contact or contacts with others by sending the contact's vCard to them via Bluetooth. Gmail. etc.

Touch a contact you want to share, touch **> Share** on contact details screen, and then select the application to perform this action.

#### 3.3.5 Accounts

Contacts, data or other information can be synchronised from multiple accounts, depending on the applications installed on your tablet.

To add an account, drag down the Quick settings panel and touch to enter Settings, then touch Accounts > Add account.

You are required to select the kind of account you are adding, like Google, Exchange, etc.

As with other account setups, you need to enter detailed information, like user name, password, etc.

You can remove an account to delete it and all associated information from the tablet. Open the **Settings** screen, touch the account you want to delete, touch and select **Remove account**, and confirm.

### Turn on/off the Sync

Touch an account to enter the Sync screen, slide the switch we to turn on/off the account's sync. When activated, all changes to information on the tablet or online will be automatically synchronised to each other.

# 4 Messaging & Email

### 4.1 Messaging

You can create, edit and receive SMS and MMS messages with this tablet.

To access this feature, touch first from the Home screen, then select

### 4.1.1 Write message

On the message list screen, touch the new message icon to write text/multimedia messages.

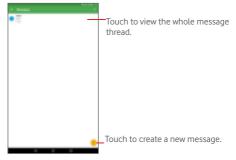

### Sending a text message

Enter the phone number of the recipient on **To** bar, touch **Type message** bar to enter the text of the message. When finished, touch to send the text message.

Specific letters (accent) will increase the size of the SMS message, which may cause multiple SMS messages to be sent to your recipient.

## Sending a multimedia message

 $\,$  MMS enables you to send video clips, images, photos, animations, slides and sounds to other compatible mobiles and e-mail addresses.

An SMS message will be converted to an MMS message automatically when media files (image, video, audio, slides, etc.) are attached or subjects or email addresses are added.

To send a multimedia message, enter the recipient's phone number in the To bar, touch Send message bar to enter the text of the message, and touch C to attach picture, video, audio and so on.

When finished, touch > to send the multimedia message.

#### 4.1.2 Manage messages

When you receive a message, an icon will appear on the status bar. Drag down the status bar to open the Notification panel, and touch the new message to open and read it. You can also access the Messaging application and touch the message to open it.

Messages are displayed in conversational order.

To reply to a message, touch the current message to enter the message-composing screen, enter the text, then touch >.

Long press an SMS message in the message details screen. The following message options are available for selection.

#### Options on the top

Forward Forward the message to another recipient.

Copy message
 Copy the selected message

Message detail 

View details of the message.

### 4.1.3 Adjust message settings

You can adjust a set of message settings. On the Messaging application screen, touch and select **Settings**.

### 4.2 Gmail/Email

The first time you set up your tablet, you can select to use an existing Gmail or to create a new Email account.

### 4.2.1 Gmail

As Google's web-based email service, Gmail is configured when you first set up your tablet. Gmail on your tablet can be automatically synchronised with your Gmail account on the web. Unlike other kinds of email accounts, each message and its replies in Gmail are grouped in your Inbox as a single conversation; all emails are organised by labels instead of folders.

#### To create and send emails

Touch the icon from Inbox screen.

- Enter recipient email address in To field, and if necessary, touch 
   and select Cc/Bcc to add a copy or a blind copy to the message.
- Enter the subject and the content of the message.
- Touch @ to add an attachment.
- Touch the icon > to send.
- If you do not want to send the mail out right away, you can touch > Save draft. To view the draft, touch > Drafts.

If you do not want to send or save the mail, you can touch  $\cite{Solution}$  > Discard.

To add a signature to emails, touch Settings from the Inbox screen, select an account, and then touch Signature.

#### To receive and read your emails

When a new email arrives, you will be notified by a ringtone, and an icon will appear on Status bar.

Touch and drag down the Status bar to display the Notification panel, touch the new email to view it. Or you can also access the Gmail Inbox label and touch the new mail to read it.

You can search for an email by sender, receiver, subject, etc.

- Touch the icon from **Primary** screen.
- Enter the keyword you want to search for in the searching box and confirm in the keyboard.

### To reply or forward emails

- Reply When viewing an email, touch to reply the sender of this mail.
- Reply all When viewing an email, touch . to reply to the sender and all recipients of this mail.
- Forward Touch to forward the received mail to other people.
- Add star Assign a star or remove the star from the conversation.

#### Managing Gmail by labels

To conveniently manage conversations and messages, you can organise

### them using a Label. To label a conversation when reading a conversation's messages, touch and select the label to assign to the conversation. To view conversations by labels when viewing your Inbox or another conversation list, touch = then touch a label to view a list of conversations with that label. The following options are displayed when an email opens. Touch to archive the email message. To display the . 8 archived messages, you can touch in Primary screen then touch All emails Touch to delete the email message. . П • 🗹 Touch to mark an email message as unread. • + Touch to move the email to another folder **Gmail settings** To manage Gmail settings, touch and select **Settings** in Inbox screen. General settings Gmail default Set Archive or Delete as the default action action Conversation Mark the checkbox to group emails in the same conversation for IMAP and POP3 accounts view Swipe actions Mark the checkbox to delete a message when you swipe it in conversation list. Mark the checkbox to show images beside the Sender image name in conversation list.

Swipe actions Mark the checkbox to delete a message when you swipe it in conversation list.
 Sender image Mark the checkbox to show images beside the name in conversation list.
 Reply all Mark the checkbox to use Reply all as default for replies to message notifications.
 Auto-fit Mark the checkbox to shrink the messages to fit the screen.
 Auto-advance Touch to select which screen to show after you delete a conversation.

|   | deleting                 | emails.                                               |
|---|--------------------------|-------------------------------------------------------|
| • | Confirm before archiving | Mark the checkbox to confirm before archiving emails. |
|   | Confirm before           | Mark the checkboy to confirm before sending           |

Confirm before Mark the checkbox to confirm before deleting

| sending                                             | emails.                                                         |  |
|-----------------------------------------------------|-----------------------------------------------------------------|--|
| Touch an account, the following settings will show: |                                                                 |  |
| • Inbox type                                        | To set this Inbox as the default one or priority one.           |  |
| Inbox categories                                    | Touch to mark the checkboxes to show/hide on the Inbox screen.  |  |
| • Notifications                                     | Select to activate the notification when a new email arrives.   |  |
| Inbox sound                                         | Touch to set Sound onand Notify once.                           |  |
| • Signature                                         | To add a signature text to the end of each mail you send. $ \\$ |  |
| <ul> <li>Out of Office<br/>AutoReply</li> </ul>     | Touch to set automatic reply.                                   |  |

| AutoReply  | rouch to set automatic repty.    |
|------------|----------------------------------|
| Sync Gmail | Touch to turn on/off Gmail sync. |

• Days of email to Touch to set the duration of days for mail sync. sync

 Manage labels Touch to open the Label screen, where you can manage synchronisation and notifications.

 Download Mark the checkbox to auto-download attachments attachments to recent messages via Wi-Fi. Mark the checkbox to show images beside the Images name in conversation list.

#### 4.2.2 Email

Besides your Gmail account, you can also set up external POP3, IMAP, or EXCHANGE email accounts on your tablet.

To access this function, touch Email from the Home screen.

An email wizard will guide you through the steps to set up an email account.

- Enter the email address and password of the account you want to set up.
- Touch NEXT. If the account you entered is not provided by your service provider in the device, you will be prompted to go to the email account settings screen to enter settings manually. Or you can touch MANUAL SETUP to directly enter the incoming and outgoing settings for the email account you are setting up.
- · Enter the account name and display name in outgoing emails.

#### Create and send emails

- Touch the icon from Inbox screen.
- Enter recipient(s) email address(es) in To field.
- If necessary, touch and select Cc/Bcc to add a copy or a blind copy to the message.
- Enter the subject and the content of the message.
- Touch @ to add an attachment.
- Finally, touch > to send.
- If you do not want to send the mail right away, you can touch > Save draft or touch Back key to save a copy.

### Receive and read your emails

When a new email arrives, you will receive a notification.

Touch Email from the Home screen and touch the new mail to read it.

You can search for an email by sender, recipient, subject, etc.

- Touch the icon from Inbox screen.
- Enter the keyword you want to search for in the searching box and confirm in the keyboard.

## 5 Calendar & time & Calcuator

# 5.1 Calendar 31

Use Calendar to keep track of important meetings, appointments, etc.

#### 5.1.1 Multimode view

You can display the Calendar in Day, Week, Month, or Schedule view.

 Touch from the Calendar screen, and touch the Schedule, Day, Week, or Month label to change your Calendar view. Touch the date icon in the upper right corner to return to Today's view.

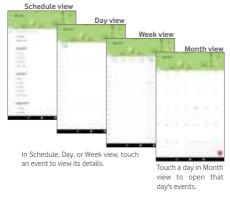

#### 5.1.2 To create new events

You can add new events from any Calendar view.

- Touch the icon to access new event edit screen.
- Fill in all required information for this new event. If it is a whole-day event, you can turn on the All-day switch.
- Invite guests to the event. Enter the email addresses of the desired quests. The quests will receive an invitation from Calendar and Email.
- · When finished, touch SAVE from the top of the screen.

To quickly create an event from Day and Week view screen, touch twice on an empty spot to open Option menu, enter the event details, and touch SAVE.

#### 5.1.3 To delete or edit an event

To delete or edit an event, touch the event to enter the details screen, touch the icon and edit the event or touch **Delete** to delete.

#### 5.1.4 Event reminder

If a reminder is set for an event, the upcoming event icon 3i will appear on Status bar as a notification when the reminder time arrives.

Touch and drag down the status bar to open the notification panel, touch event name to view Calendar notification list.

Touch **Back** to keep the reminders pending on the status bar and the notification panel.

Important options by touching = from the Calendar screen:

Search Search in the calendar

Settings Make a series of Calendar settings

• Help & Search out the required help information and enter

feedback your feedback.

### 5.2 Clock

 $\label{lock} \textbf{Clock} \ application includes four subsidiary applications-alarm, clock, timer, stopwatch.$ 

### 5.2.1 To set an alarm

From Clock screen, touch to to enter Alarm screen, touch to add a new alarm. Set hour and minute on the clock, and touch OK to confirm. The following options will show:

 Repeat Touch to select days you want alarm to work.

 Default Ringtone Touch to select a ringtone for the alarm.

I ahel Touch to set a name for the alarm

Touch to delete the selected alarm.

#### 522 To adjust alarm settings

Touch the **Alarm** screen and touch for setting. The following options can now be adjusted:

Touch to select the clock style: Analog or Style

Digital.

 Automatic home Activate Automatic home clock feature.

clock

 Home time zone Touch to choose a home time zone

• Change date & time Touch to set time & date, and choose the time

& date format

 Wake device Touch to set the Alarms status when device

is power off

 Silence after Touch to set the duration of alarms

 Snooze length Touch to set temporary turn-off time of an

alarm

 Alarm volume Touch to set the alarm volume.

 Gradually increase Touch to set the frequency of increasing volume

volume

 Volume buttons Touch to set side Volume up/down key behaviours when alarm sounds: Do nothing,

Snooze or Dismiss

 Start week on Touch to choose the day for week start

Touch to set the ringtone of Timer Timer ringtone

#### 5.3 Calculator

With the Calculator, you can solve many mathematical problems.

To use the calculator, touch if from the Home screen, then touch Calculator.

There are two panels available: Basic panel and Advanced panel.

To switch between panels, turn the device to the landscape mode from the basic panel or swipe left to open the Advanced panel<sup>(1)</sup>.

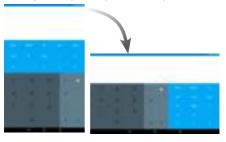

Enter a number and the arithmetic operation to be performed, enter the second number, then touch "=" to display the result. Touch  $\begin{bmatrix} x_1 \\ y_2 \end{bmatrix}$  to delete digits one by one, long press  $\begin{bmatrix} x_1 \\ y_1 \end{bmatrix}$  to delete all at one time.

<sup>(1)</sup> If Settings\Display\When device is rotated\Rotate the contents of the screen is enabled, this item will display.

# 6 Getting connected

To connect to the internet with this tablet, you can use 2G/3G/4G networks or Wi-Fi, whichever is most convenient.

#### 6.1 Connecting to the Internet

#### 6.1.1 2G/3G/4G

#### To create a new access point

A new 2G/3G/4G network connection can be added to your tablet with the following steps:

- Drag down the Quick settings panel and touch to access Settings.
- Touch More > Mobile networks > Access point names
- Touch to add a new APN.
- · Enter the required APN information.
- When finished, touch and touch Save to confirm.

### To activate/deactivate Data roaming

When roaming, you can decide to connect/disconnect to a data service.

- Drag down the Notification panel and touch to access Settings.
- Touch More > Mobile networks and activate/deactivate Data roaming.
- When Data roaming is deactivated, you can still perform data exchange with a Wi-Fi connection.

### 6.1.2 Wi-Fi

Using Wi-Fi, you can connect to the Internet when your tablet is within range of a wireless network. Wi-Fi can be used on your tablet even without a SIM card inserted.

### To turn Wi-Fi on and connect to a wireless network

- Touch on Quick settings panel to get to Settings.
- Touch Wi-Fi.
- Touch the switch turn on/off Wi-Fi. When Wi-Fi is activated, the detailed information of detected Wi-Fi networks is displayed in the Wi-Fi networks section.
- Touch a Wi-Fi network to connect. If the network you selected is secured, you are required to enter a password or other credentials (you may contact your network operator for details). When finished, touch CONNECT.

#### To activate notification when a new network is detected

When Wi-Fi is on and the network notification is activated, the Wi-Fi icon will appear on the status bar whenever the tablet detects an available wireless network within range. The following steps activate the notification function when Wi-Fi is on:

- Drag down the Quick settings panel and touch to access Settings.
- Touch Wi-Fi. Then touch and the Network notification switch to activate/deactivate this function.

#### To add a Wi-Fi network

When Wi-Fi is on, you may add new Wi-Fi networks according to your preference.

- Drag down the Quick settings panel and touch to access Settings.
- Slide down, then check Add network option
- Touch Add network, enter the name of the network and any required network information.
- Touch CONNECT

When successfully connected, your tablet will be connected automatically the next time you are within range of this network.

## To forget a Wi-Fi network

The following steps prevent automatic connections to networks which you no longer wish to use.

- · Turn on Wi-Fi, if it's not already on.
- In the Wi-Fi screen, press the name of the saved network.
- Touch FORGET in the dialogue that opens.

## To connect your tablet to other Wi-Fi Direct devices

When Wi-Fi is on, you may activate **Wi-Fi Direct** and connect the tablet to other Wi-Fi Direct devices to exchange data.

- Drag down the Quick settings panel and touch to access Settings.
- Touch Wi-Fi. Then touch and select Advanced > Wi-Fi Direct from Wi-Fi screen.
- To make your tablet more recognisable, touch RENAME DEVICE, enter a name, and touch OK to confirm.

- Touch SEARCH FOR DEVICES to display peer devices, then choose a desired device to pair with.
- Follow the instructions appeared on the two devices to pair with each other. When the two devices are connected, files can be transmitted between each other.

## To disconnect/unpair from a Wi-Fi Direct device

- Touch the paired device you want to unpair.
- Touch **OK** on the popup dialogue to disconnect from the paired device.

## 6.2 Connecting to Bluetooth devices

Bluetooth is a short-range wireless communication technology that you can use to exchange data, or connect to other Bluetooth devices for various uses

To access this function, drag down the Quick settings panel and touch
to access **Settings**. Then touch **Bluetooth**, your device and other
available ones will display on the screen.

## To turn on Bluetooth

- Drag down the Quick settings panel and touch to access Settings.
- Touch to activate/deactivate Bluetooth function.

To make your tablet more recognisable, you can change your tablet name which is visible to others.

- Touch and select Rename this device.
- Enter a name, and touch RENAME to confirm.

## To pair/connect your tablet with a Bluetooth device

To exchange data with another device, you need to turn Bluetooth on and pair your tablet with the Bluetooth device with which you want to exchange data.

- Drag down the Quick settings panel and touch to access Settings.
- Turn on Bluetooth, available devices display on the screen.
- · Touch a Bluetooth device you want to be paired with in the list.
- A dialogue will pop up, touch PAIR to confirm.
- If the pairing is successful, your tablet connects to the device.

### To disconnect/unpair from a Bluetooth device

- Touch the Settings icon to beside the device you want to unpair.
- · Touch FORGET to confirm.

### 6.3 Connecting to a computer

With the USB cable, you can transfer media files and other files between microSD card/internal storage and computer.

## To connect your tablet to/from the computer:

- Use the USB cable that came with your tablet to connect the tablet to a USB port on your computer. You will receive a notification that the USB is connected.
- If you use MTP or PTP, your tablet will be automatically connected.

To locate the data you have transferred or downloaded in the internal storage, touch Files, all data you have downloaded is stored in the Files, where you can view media files (videos, photos, music and others), rename files, install applications into your tablet, etc.

#### To format a microSD card

- Drag down the Quick settings panel and touch to access Settings.
- Touch Storage
- Touch the mounted SD card, then touch for Settings > Format, On the Format screen, touch ERASE & FORMAT. After the formatting is finish, touch DONE, now the SD card is ready.

## 6.4 Sharing your tablet's mobile data connection

You can share your tablet's mobile data connection with a single computer via a USB cable (USB tethering) or with up to eight devices at once by turning your tablet into a portable Wi-Fi hotspot.

The functions below may incur additional network charges from your network operator. Extra fees may also be charged in roaming areas.

## To share your tablet's data connection via USB

Use the USB cable that came along with your tablet to connect the tablet to a USB port on your computer.

- Drag down the Quick settings panel and touch 2 to access Settings.
- Touch More > Tethering & portable hotspot.
- Touch USB tethering switch to activate/deactivate this function.

## To share your tablet's data connection as a portable Wi-Fi hotspot

- Drag down the Quick settings panel and touch to access Settings.
- Touch More > Tethering & portable hotspot.
- Touch the switch beside Portable Wi-Fi hotspot to activate/ deactivate this function

## To rename or secure your portable hotspot

When Portable Wi-Fi hotspot is activated, you could change the name of your tablet's Wi-Fi network (SSID) and secure its Wi-Fi network.

- Drag down the Quick settings panel and touch to access Settings.
- Touch More > Tethering & portable hotspot > Set up Wi-Fi hotspot.
- Change the network SSID or set your network security.
- Touch SAVE.

## 6.5 Connecting to virtual private networks

Virtual private networks (VPNs) allow you to connect to the resources inside a secured local network from outside that network. VPNs are commonly deployed by corporations, schools, and other institutions so that their users can access local network resources when not inside that network, or when connected to a wireless network.

#### To add a VPN

- Drag down the Quick settings panel and touch to access Settings.
- Touch More > VPN and then touch
- In the screen that opens, follow the instructions from your network administrator to configure each component of the VPN settings.
- Touch SAVE.

The VPN is added to the list on the VPN settings screen.

Before adding a VPN, you should set a lock screen pattern, PIN code or password for your tablet.

## To connect/disconnect to a VPN

To connect to a VPN:

- Drag down the Quick settings panel and touch to access Settings.
- Touch More > VPN.
- VPNs you have added are listed; touch the VPN you want to connect to.

 In the dialogue that opens, enter any requested credentials and touch CONNECT.

#### To disconnect:

 Open the Notification panel and touch the resulting notification for the VPN disconnection.

#### To edit/delete a VPN

## To edit a VPN:

- Drag down the Quick settings panel and touch to access Settings.
- Touch More > VPN.
- · VPNs you have added are listed; long press the VPN you want to edit.
- Touch Edit profile.
- · After finishing, touch SAVE.

## To delete:

 Touch of the VPN you want to delete, in the dialogue that opens, touch FORGET.

## 7 Multimedia applications

## 7.1 Camera/Camcorder

Your tablet is fitted with a Camera for taking photos and shooting videos.

Before using the Camera, make sure that you removed the protective lens cover to avoid affecting your picture quality.

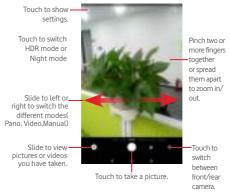

## To take a picture

The screen acts as the viewfinder. First position the object or landscape in the viewfinder, touch icon to take the picture which will be automatically saved.

## To shoot a video

First position the object or landscape in the viewfinder, and touch icon to start recording. Touch to stop recording and save the video.

## Further operations when viewing a picture/video you have taken

 Touch related icons to share, edit, or delete the photo or video you have taken.

## 7.1.1 Settings in the viewfinder

Before taking a photo/shooting a video, touch the icon to adjust a number of settings in the viewfinder.

### Rear camera shooting mode

Touch the icon to access the Camera settings and below options will display for your choice:

## Photo settings

Size Set the size of the photo.

Video quality Touch to set the resolution ratio for back camera.

EIS Touch to check the favourite modes and see how

to set the favourite modes

**Sound recording** Turn on/off Sound recording mode

GPS tagging Turn on/off GPS tagging function.

Shutter sound Turn on/off shutter sound.

Volume button fuction

Touch to set the volume button

Anti Banding Touch to set the Anti Banding value

**Storage** Touch to set the location of the photo storage

**Reset settings** Touch to reset to factory settings.

## Front camera shooting mode

Switch to the front camera and touch the icon 🔯 to access camera settings. Below options will display for your choice:

## Photo settings

Size Set the size of the photo.

Video quality Touch to set the resolution ratio for front

camera.

EIS Touch to check the favourite modes and see

how to set the favourite modes

Sound recording Turn on/off Sound recording mode

Face beauty Turn on/off face beauty mode.

Shutter sound Turn on/off shutter sound.

GPS tagging Turn on/off GPS tagging function.

Volume button function

Anti Banding

Touch to set the volume button function

Touch to set the Anti banding value

Storage Touch to set the location of the photo storage

Reset settings Touch to reset to factory settings.

## 7.2 Gallery

Gallery acts as a media player for you to view photos and play back videos. In addition, a set of further operations to pictures and videos are available for your choice.

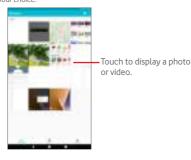

#### To view a picture/play a video

Pictures and videos are displayed by albums in Gallery.

- Touch an album and all pictures or videos will spread the screen.
- Touch the picture/video directly to view or play it.
- Slide left/right to view previous or next pictures/videos.

### Working with pictures

You can work with pictures by editing them, sharing them with friends, setting them as contact photo or wallpaper, etc.

Touch a photo to display, then touch  $\nearrow$ , more options will be displayed for you to choose from.

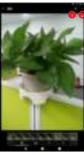

Touch to save the modified picture.

Touch to display more options, which allow you reset the selected picture, display more information about the picture, etc.

## **Batch operation**

Gallery provides a multi-select function, so that you can work with pictures/videos in batches.

Open the main Gallery window or an album, touch die icon and select Select albums to activate batch operation mode (you can also long press one album/picture), then touch albums/pictures you want to work on. Touch die icon to delete selected ones.

#### 7.3 Music

Using this application, you can play music files stored in your phone. Music files can be downloaded from your computer to the phone using a USB cable.

To play a music file, touch from the Home screen, then touch Music.

## 7.3.1 Playing music

Touch a song to play it.

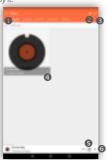

- Touch to access the menu.
- 2 Touch to change the song display
- Touch to search for a song
- Touch to access more functions
- Touch to play or pause
- 6 Touch to play the next song

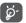

While playing songs with Music, the operation of pause, play or skip is still available even if the screen is locked.

#### Get driving, public transportation or walking directions

## 7.4.1 Get suggested routes for your trip

Touch from the Maps screen.

7.4

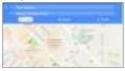

- Touch enter bar or the triangle to edit your starting point by one of the following methods: entering an address, using My Location, selecting a starting point on a map, selecting a starred item, selecting an address from your contacts or using search history.
- Do likewise for your end point.
- A couple of suggested routes will appear in a list. Touch any routes to view their respective detailed directions.

To get reverse directions for a route you've already made, simply open that route's directions window and touch . No need to enter your starting point and end point again.

# 7.4.2 Preview suggested routes and decide on a route more preferable or feasible to you

You can preview each turn in your route in Traffic, Satellite, and other views.

 Touch a left or right arrow to preview the next or previous leg of your route.

When you select a more preferable or feasible route, distance and time will be the two most important factors for your evaluation. Distance and estimated time will be displayed on the directions screen.

## 7.5 Arrangement of Layers

Layers allow you to view locations and additional information overlaid on the map. You can add multiple layers or remove only certain layers so you control exactly what information you want visible on the map at one time.

## 7.5.1 To view multiple layers

Touch icon  $\equiv$  from Maps screen. All available layers are listed (like Traffic, Satellite, etc.), select one to view.

## 7.5.2 To clear the map

After you get directions or search on a map, you can clear the markers/layers that have been drawn: touch  $\equiv$  > Settings > Maps history, then touch .

## 8 Others

#### 8.1 Files

To access the Files, touch :::] from the Home screen and then touch Files displays all data stored on both microSD card and internal storage, including applications, media files; videos, pictures or audios you have captured; other data transferred via Bluetooth, USB cable, etc.

When you download an application from PC to microSD card, you can locate the application on Files, then touch it to install it on your tablet.

Files allows you to perform and be really efficient with the following common operations: create (sub) folder, open folder/file, view, rename, move, copy, delete, play, share, etc.

#### 8.2 Sound Recorder

To access the Sound Recorder, touch if from the Home screen and then touch

Sound Recorder allows you to record voice/sound for seconds/hours.

#### 8.3 Radio

Your phone is equipped with a radio  $^{(0)}$  with RDS $^{(0)}$  functionality. You can use the application as a traditional radio with saved channels or with visual information related to the radio program displayed if you turn to stations that offer Visual Radio service.

To listen to a radio programme, touch if from the Home screen, then touch **Radio**.

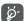

To use it, you must plug in your headset, which works as an antenna connected with your phone.

<sup>(1)</sup> The quality of the radio depends on the coverage of the radio station in that particular area.

Depending on your network operator and market.

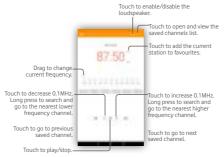

## 8.3.1 Available options:

Save channels Touch to save the channels you played

Scan channels Touch to search for channels.

Delete
 Delete the channel.

the channel.

Station Info
 Mark the checkbox to show the station

information.

Exit Turn off the radio.

## 8.4 Other applications<sup>(1)</sup>

The previous applications in this section are preinstalled on your tablet. You can also download thousands of 3rd party applications by going to Google Play Store on your tablet.

<sup>(1)</sup> Application availability depends on the country and operator.

## 9 Google applications

Google apps are preinstalled on your phone to improve work efficiency and help you enjoy life.

This manual briefly introduces the apps. For detailed features and user guides, refer to related websites or the introduction provided in the apps.

You are recommended to register with a Google account to enjoy all the functions.

#### 9.1 Gmail

As the Google's web-based email service, Gmail is configured when you first set up your phone. With this application, you can receive and send mails, manage mails by labels, and archive mails, etc. Mails can be automatically synchronised with your Gmail account.

### 9.2 Maps

Google Maps offers satellite imagery, street maps, 360° panoramic views of streets, real-time traffic conditions, and route planning for traveling by foot, car, or public transportation. By using this application, you can get your own location, search for a place, and get suggested route planning for your trips.

#### 9.3 YouTube

YouTube is an online video-sharing application where users can upload, view, and share videos. Available content includes video clips, TV clips, music videos, and other content such as video blogging, short original videos, and educational videos. It supports a streaming function that allows you to start watching videos almost as soon as they begin downloading from the Internet.

## 9.4 Play Store

Serves as the official app store for the Android operating system, allowing users to browse and download applications and games. Applications are either free of charge or at a cost.

In Play Store, search for the app you need, download it and then follow the installation guide to install the app. You can also uninstall, update an app, and manage your downloads.

#### 9.5 Drive

A file storage and synchronisation service created by Google, which allows users to store files in the cloud, share and edit files.

Files in Drive are well kept and you can reach your files from any device by logging in to your Google account. Files or folders can be shared privately with particular users having a Google account.

## 9.6 Play Music

A music streaming service and online music locker operated by Google.

You can upload and listen to a large number of songs for free. In addition to offering music streaming for Internet-connected devices, the Google Play Music app allows music to be stored and listened to offline. Songs purchased through the Play Music are automatically added to the user's account

#### 9.7 Photos

Google Photos stores and backs up your photos and videos. It also automatically analyses photos and organises them into groups, so that you can quickly locate the photos you need.

## 9.8 Keep

A note taking application developed by Google.

You can insert images, lists, and record voice in your notes, and set time or location-based reminders for notes. Google Keep allows you to categorise notes by labels, and notes are searchable based on their colour, whether they have reminders, audio, images, or are lists.

## 10 Settings

On the Home screen, touch :> = to access **Settings**, or drag down the notification panel and touch to access **Settings**.

#### 10.1 Wireless & networks

#### 10.1.1 Wi-Fi

Using Wi-Fi you can now surf the Internet without using your SIM card whenever you are in range of a wireless network. The only thing you have to do is to enter the Wi-Fi screen and configure an access point to connect your tablet to the wireless network.

For detailed instructions on using Wi-Fi, refer to "6.1.2 Wi-Fi".

#### 10.1.2 Bluetooth

Bluetooth allows your tablet to exchange data (videos, images, music, etc.) in a small range with another Bluetooth supported device (tablet, computer, printer, headset, car kit, etc.).

For more information on Bluetooth, refer to "6.2 Connecting to Bluetooth devices"

#### 10.1.3 Data usage

You can drag the warning line according to your limitation. You can choose a data usage cycle to view the statistics and related applications of used data by your tablet.

Data usage is measured by your tablet, and your operator may count differently. Please consider using a conservative limit.

## 10.1.4 Flight mode

Touch More and turn on Flight mode to simultaneously disable all wireless connections, such as Wi-Fi and Bluetooth.

## 10.1.5 Tethering & portable hotspot

This function allows you to share your tablet's mobile data connection via USB or as a portable Wi-Fi access point (refer to "6.4 Sharing your tablet's mobile data connection").

## 10.1.6 VPN settings

A mobile virtual private network (mobile VPN or mVPN) provides mobile devices with access to network resources and software applications on their home network, when they connect via other wireless or wired networks. Mobile VPNs are used in environments where workers need to keep application sessions open at all times, throughout the working day, as the user connects via various wireless networks, encounters gaps in coverage, or suspend-and-resumes their devices to preserve battery life. A conventional VPN can't survive such events because the network tunnel is disrupted, causing applications to disconnect, time out, fail, or even the computing device itself to crash.

For more information on VPN, refer to "6.5 Connecting to virtual private networks".

#### 10.1.7 Mobile networks

Data roaming

Connect to data services when roaming

## Preferred network type

Touch to view/edit preferences.

### · Access point names

You can select your preferred network with this menu.

### Network operators

Touch to choose a network operator.

10.2 Device 10.2.1 Display

Navigation Touch to drag an icon to rearrange navigation buttons

Lock screen Touch to turn on/off the lock screen shortcuts

**shortcuts** function, and also to set the shortcuts on lock screen

• Brightness level Touch to adjust the brightness of the screen.

Night mode
 Turn on/off the night mode function

Wallpaper Touch to set the wallpaper.

Screen mode Touch to set the screen mode.

Sleep Touch to set screen timeout.

Screen saver Touch to set the screen saver

Font size Touch to set the font size.

Display size
 Touch to set the display size

• When device is Set the orientation when the tablet is rotated.

#### 10.2.2 Sound

ringtone

Use the **Sound** settings to configure volume and ringtones for different events and environments

#### Sound

Sound settings enable users to adjust Media volume, Alarm volume, and Ring volume, etc.

Media volume Touch to adjust the Media volume
 Alarm volume Touch to adjust the Alarm volume
 Ring volume Touch to adjust the Ring volume

it is plugged in

 Do not disturb Touch to set the disturb mode, priority only allows and Automatic rules.

• Tablet ringtone Touch to select a ringtone for phone

ringtone.

• Default notification Touch to choose a ringtone for default

ringtone notification.

• Default alarm Touch to choose a ringtone for default alarm.

Power on ringtone
 Turn on/off power on ringtone

Power off ringtone
 Turn on/off power off ringtone

• Emergency Touch to choose the display for different broadcasts emergency

Other sounds
 Touch to set Screen locking sound ,Touch sounds and Dial pad tones.

#### 10.2.3 Notification

Notification settings enable users to set App notifications, enable/disable to show all notification

Touch either APPs to set for notification status

All apps
 Touch to show all apps installed

Blocked Never show notifications from this app

Show silently Don't make sound, vibrate, or peek these notifications into view on the current screen.

. High lighted in colour Touch to show the highlighted color apps

 No senstive content Hide senstive notification event on lock screen

Never shown on lock Don't show notification at all

screen

Override Do not disturb

Let these notifications continue to interrupt when Do not disturb is set to priority only

## 10.2.4 Storage

Use these settings to monitor the total and available space on your tablet and on your microSD card; to manage your microSD card.

If a warning message comes up saying that tablet memory is limited, you are required to free up space by deleting some unwanted applications, downloaded files, etc.

### 10.2.5 Battery

In battery management screen you can view the battery usage data since you last connected the tablet to a power source. The screen also shows your battery status and how long it has been used since last charging. Touch one category, then you can learn its specific power consumption.

In battery management screen, touch **Battery saver** to turn on the switch. It helps improve battery life by reducing the device's performance and limiting most background data. Battery saver turns off automatically when the device is charging.

#### 10.2.6 Apps

The Apps settings allows you to view details about the applications installed on your tablet, to manage their data and force them to stop.

#### 10.2.7 Memory

You can check the memory status in Memory screen.

## 10.2.8 Gestures

You can check to set the function for Double tap screen/Press power button twice for camera/ 3 fingers screenshot.

#### 10.2.9 Users

You can check it to singed in as owner

### 10.2.10 Default Apps

You can chek the all the default apps in this screen

#### 10.3 Personal

### 10.3.1 Location

## Use GPS to determine your location

Check to use your tablet's global positioning system (GPS) satellite receiver to pinpoint your location within an accuracy as close as several meters ("street levet"). To use Location-Based Services, you must first enable location services on your device:

- Select Settings > Location, touch the switch at the title bar to enable/disable location services.
- Touch Mode > Device only to enable the GPS satellite.

The process of satellite and setting your tablet's precise location will require up to 5 minutes. You will need to stand clear view of the sky and avoid moving. After this, 20-40 seconds to identify your precise location.

## 10.3.2 App permissions

Touch to view or change app permissions.

## 10.3.3 Security

#### Screen lock

None Touch to disable screen unlock security.

Swipe Touch to enable swipe unlock mode.

Pattern Touch to draw pattern to unlock screen.

- PIN Touch to enter a numeric PIN to unlock screen.
- Password Touch to enter a password to unlock screen.

#### Smart Lock

Your tablet can be automatically unlocked if at least one of the following specified conditions is met:

- Your tablet is connected to a trusted device over Bluetooth.
- Your tablet is in a trusted place.
- A trusted voice is detected.
- On-body detection is enabled.

You need to set a lock pattern, password, or PIN on your tablet before using this feature.

### Encrypt tablet

You can encrypt your accounts, settings, download applications and their data, media and other files by touching Encrypt tablet.

#### Set up SIM card lock

You can set up the password to lock SIM card

### Make passwords visible

Turn on to show passwords as you type.

#### Device administrators

Touch to view or deactivate device administrators.

## Unknown sources

Turn on to permit installation of applications that you obtain from web sites, emails, or other locations other than Google Play Store.

To protect your tablet and personal data, download applications only from trusted sources, such as Google Play Store.

## Storage type

Touch to choose a storage type.

#### Trusted credentials

Touch to display trusted CA certificates.

#### User credentials

Touch to view and modify stored credentials

#### Install from storge

Touch to install encrypted certificates from the microSD card or Internal Storage.

#### Clear credentials

Touch to remove all credentials.

#### Trust agents

View or deactivate trust agents.

## Screen pinning

Turn on the switch of Screen pinning, open the screen you want to pin, touch the **Overview** icon at the bottom, then swipe up and touch the pin icon. The screen will be pinned.

To unpin the screen, long press the **Back** icon and **Overview** icon at the same time.

## Apps with usage access

Turn on to allow the designated applications to view general information about the applications on your tablet.

### 10.3.4 Accounts

Use the settings to add, remove, and manage your Email and other supported accounts. You can also use these settings to control how and whether all applications send, receive, and synchronise data on their own schedules, and whether all applications can synchronise user data automatically.

## 10.3.5 Language & input

Use the Language & input settings to select the language for the text on your tablet and for configuring the onscreen keyboard. You can also configure voice input settings and the pointer speed.

## Language

Touch to select the display language.

#### Spell checker

Turn on to enable the system to show suggested words.

## Personal dictionary

Touch to open a list of the words you've added to the dictionary. Touch a word to edit or delete it. Touch the add button (+) to add a word.

### Virtual Keyboard

The Google keyboard settings apply to the onscreen keyboard that is included with your tablet. The correction and capitalisation features affect only the English version of the keyboard. Available options are as follows:

#### Android Keyboard(AOSP)

#### Language

Touch to set input language.

#### Preferences

Touch to set your input preferences, such as **Customised input styles**, **Long-press for symbols**, and **Sound on keypress**.

## Appearance & Layouts

Touch to set the language layouts

## Text correction

Touch to set personal or add-on dictionaries, block offensive words, enable auto-correction, and perform correction suggestion settings.

#### Advanced

Touch to view more advanced settings for Android Keyboard.

## Google voice typing

### Language

Touch to select the language.

## "OK Google" detection

Turn on to enable saying "OK Google" to start a voice search from the Google application.

## Hands-free

Allow requests with device locked for Bluetooth devices or wired devices.

## Speech output

Touch to turn on the speech output or restrict the speech output to hands-free scenarios.

### Offline speech recognition

Touch to download or update languages to facilitate offline speech recognition.

#### Block offensive words

Turn on to hide recognised offensive voice results.

## Bluetooth headset

Turn on to record audio through Bluetooth headset if available.

## SwiftKey Keyboard

Touch to set the prefers for swiftKey keyboard.

## Mangage Keyboard

Touch to choose the type for keyboard

## Physical keyboard

Text-to-speech output

#### Pointer speed

10.3.6 Backup & reset

## Back up my data

Turn on to back up your tablet's settings and other application data to Google servers, with your Google account. If you replace your tablet, the settings and data you've backed up are restored onto the new tablet for the first time you sign in with your Google account. If you turn on the switch, a wide variety of settings and data are backed up, including your Wi-Fi passwords, bookmarks, a list of the applications you've installed, the words you've added to the dictionary used by the onscreen keyboard, and most of the settings that you configure with the Settings application. If you turn off the switch, you stop backing up your settings, and any existing backups are deleted from Google servers.

## Backup account

Touch to set a backup account.

#### Automatic restore

When Backup account is activated, touch the switch to activate this function to restore your backed up settings or other data when you reinstall an application.

### Network settings reset

Touch to reset all network settings, including: Wi-Fi, mobile data, and Bluetooth.

#### Factory data reset

Tablet reset will erase all of your personal data from the internal tablet storage, including information about your Google account, any other accounts, your system and application settings, and any downloaded applications. Resetting the tablet does not erase any system software updates you've downloaded or any files on your microSD card, such as music or photos. If you mark the checkbox - Reserve the content of internal storage before touching RESET TABLET, any files stored on your tablet's storage will not be erased. If you reset the tablet in this way, you're prompted to re-enter the same kind of information as when you first started Android.

When you are unable to power on your tablet, there is another way to perform a factory data reset by using hardware keys. Press the **Volume Up** key and the **Power** key at same time until the screen lights up.

### 10.3.7 Google

Use the **Google** settings to find various options to set your google account or google service.

## 10.4 System

## 10.4.1 Date & time

Use Date & time settings to customise your preferences for how date and time are displayed.

## Automatic date & time

Turn on to use network-provided time, or turn off to set all values manually.

## Automatic time zone

Turn on to use network-provided time zone, or turn off to set all values manually.

## Set date

Touch to open a dialogue where you can manually set the tablet's date.

## Set time

Touch to open a dialogue where you can manually set the tablet's time.

#### Select time zone

Touch to open a dialogue where you can set the tablet's time zone.

#### Use 24-hour format

Turn on to display the time using 24-hour clock format.

#### Choose date format

Touch to open a dialogue where you can select the format for displaying dates.

## 10.4.2 Accessibility

You use the Accessibility settings to configure any accessibility plug-ins you have installed on your tablet.

#### TalkBack

Touch to turn on/off to activate/deactivate the TalkBack function.

#### Switch Access

Turn on the switch to control your device using configurable key combinations.

#### Auto-install

Touch to turn on/off the Auto-install function

## Captions

Touch to set the caption type.

## Magnification gestures

Touch to turn on/off to activate/deactivate zoom in/out function by triple-tapping the screen.

## Font size

Touch to set the font size of the screen

## Display size

Touch to set the display size of the screen

## Click after cursor stops moving

Touch to turn on/off the function for click after cursor stops moving

## High contrast text

Turn on to make text high contrast.

#### Power button ends call

Touch to enable to press the power button to ends an incoming call.

#### Auto-rotate screen

Turn on to enable the auto-rotate screen function.

#### Speak passwords

Turn on to speak passwords while typing.

# Large mouse cursor

Touch to turn on/off the function for large mouse cursor

#### Mono audio

Turn on to combine channels when playing audio

## Accessibility shortcut

Touch to turn on/off to enable/disable accessibility features.

## Text-to-speech output

Touch to set the text-to-speech output function.

## Touch & hold delay

Touch to adjust the duration of Touch & hold delay. This function enables your tablet to differ touch and touch & hold, which may avoid incorrect operations.

## 3 fingers screenshot

Turn on to slide downwards on the screen with 3 fingers simultaneously to creat a screen capture

## Colour inversion

Touch to make the display colour inverse.

## Colour correction

Touch to turn on/off the function for colour correction and choose the correction mode.

## 10.4.3 Regulatory & Safety

Touch to display the information about Regulatory and Safety.

## 10.4.4 Scheduled power on/off

Touch to set the time to power on/off the device

#### 10.4.5 Printing

To check the printing job in the screen.

#### 10.4.6 About tablet

This contains information about things ranging from Model number, Android version, Baseband version, Kernel version, Build number to those listed below.

#### Software updates

Touch to check for software updates.

## Usage & diagnostics

Turn on to share diagnostics and usage data to the manufacture of the device

#### Status

This contains the status of the Battery status, Battery level, My tablet number, Network, Signal strength, etc.

## Legal information

Touch to view legal information.

## Model number

To check the model number of the device

## Android version

To check the android version of the device

## Android security patch level

To check the information of android security patch level of the device

## Baseband version

To check the baseband version of the device

## Kernel version

To check the kernel version of the device

#### **Build numer**

To check the build number of the device

## 11 Upgrade

You can use the Mobile Upgrade tool or FOTA Upgrade tool to update your phone's software.

## 11.1 FOTA Upgrade

Use the FOTA (Firmware Over The Air) Upgrade tool to update your phone's software. To access **Updates**, touch the Application tab from the Home screen, then select **Updates** or touch **Settings>About tablet>Software updates**.

Touch and the phone will search for the latest software. If you want to update the system, touch the button, and when that's finished, touch to complete the upgrade. Now your phone will have the latest version of the software. You should turn on data connection or Wi-Fi before searching for updates. Settings for auto-check frequency are also available once you restart the phone. If you have chosen auto-check, when the system discovers the new version, a dialog will pop up to choose download or ignore, the notification will also appear in status bar.

During FOTA downloading or updating, to avoid errors in locating the correct update packages, do not change your default storage location.

## 12 Accessories

The latest generation of alcatel mobile phones offers a built-in handsfree feature that allows you to use the telephone from a distance, placed on a table for example. For those who prefer to keep their conversations confidential, an earpiece is also available known as the headset.

#### 1. Charger

#### 2 LISB cable

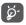

Only use the Alcatel chargers and accessories included along with your device.

## 13 Warranty

Your device is warranted against any defect or malfunctioning which may occur in conditions of normal use during the warranty period of twelve (12) months(1) from the date of purchase as shown on your original invoice

Batteries<sup>(2)</sup> and accessories sold with your device are also warranted against any defect which may occur during the first six (6) months<sup>(1)</sup> from the date of purchase as shown on your original invoice.

In case of any defect of your device which prevents you from normal use thereof, you must immediately inform your vendor and present your device with your proof of purchase.

If the defect is confirmed, your device or part thereof will be either replaced or repaired, as appropriate. Repaired device and accessories are entitled to a one (1) month warranty for the same defect. Repair or replacement may be carried out using reconditioned components offering equivalent functionality.

This warranty covers the cost of parts and labor but excludes any other

This warranty shall not apply to defects to your device and/or accessory due to (without any limitation):

- Non-compliance with the instructions for use or installation, or with technical and safety standards applicable in the geographical area where your device is used;
- Connection to any equipment not supplied or not recommended by TCL Communication Ltd.
- Modification or repair performed by individuals not authorised by TCL Communication Ltd. or its affiliates or your vendor;
- Modification, adjustment or alteration of software or hardware performed
- The warranty period may vary depending on your country.
- The life of a rechargeable devicee battery in terms of conversation time, standby time and total service life, will depend on the conditions of use and network configuration. Batteries being considered expendable supplies, the specifications state that you should obtain optimal performance for your device during the first six months after purchase and for approximately 200 more recharges.

by individuals not authorised by TCL Communication Ltd.;

 Inclement weather, lightning, fire, humidity, infiltration of liquids or foods, chemical products, download of files, crash, high voltage, corrosion. oxidation...

Your device will not be repaired in case labels or serial numbers (IMEI) have been removed or altered.

There are no express warranties, whether written, oral or implied, other than this printed limited warranty or the mandatory warranty provided by your country or jurisdiction.

In no event shall TCL Communication Ltd. or any of its affiliates be liable for indirect, incidental or consequential damages of any nature whatsoever, including but not limited to commercial or financial loss or damage, loss of data or loss of image to the full extent those damages can be disclaimed by law.

Some countries/states do not allow the exclusion or limitation of indirect, incidental or consequential damages, or limitation of the duration of implied warranties, so the preceding limitations or exclusions may not apply to you.

## 14 Troubleshooting

Before contacting the service center, here are some instructions to help you troubleshoot your device:

- To have optimal operation, fully charge the battery.
- To improve the devices performance, remove unnecessary files or apps on your device.
- Update your device's software via the Updates application. Or you can touch Settings > About tablet >Software Updates to update software.
- Reset your device via Factory data reset. You can touch Settings >
  Backup & reset > Factory data reset, and then touch RESET TABLET.
  Another method is to hold down the Power key and the Volume up
  key at the same time when your device is powered off. All your device
  data will be lost permanently. It is strongly advised to fully back up your
  device data before resetting.

and carry out the following checks:

#### My device can't be switched on or is frozen

- When the device can't be switched on, charge for at least 20 minutes to ensure the minimum battery power needed. Then switch it on again.
- When the device falls into a loop during power on animation and the user interface can't be accessed, press and hold the Volume up key to enter Recovery mode. This eliminates any abnormal OS booting issues caused by third party applications.
- If neither method is effective, reset the device using the Power key and the Volume up key (holding both together).

## My device has not responded for several minutes

- If your device doesn't respond, turn off your device by pressing and holding the Power key until it turns off and then restart it again.
- · If it still doesn't work, reset the device.

## My device turns off by itself

- Check that your screen is locked when you are not using your device, and make sure that the Power key is not accidentally pressed while the screen is unlocked.
- Check the battery charge level.
- · If it still doesn't work, reset the device.

## My device can't charge properly

- Make sure that you are using the Alcatel charger that comes with the device.
- Make sure that your battery is not completely discharged; if the battery
  power has been empty for a long time, it may take around 20 minutes
  to display the battery charging indicator on the screen.
- Make sure that charging is carried out under normal conditions (0°C (32°F) to 40°C (104°F)).
- When abroad, check that the voltage input is compatible.

## My device can't connect to a network or "No service" is displayed

- Try connecting to the network by moving to another physical location.
- Verify the network coverage with your operator.
- . Check with your operator that your SIM card is valid.
- Try connecting at a later time if the network is overloaded.

#### My device can't connect to the internet

- Check that the IMEI number is the same as the one printed on your warranty card or box.
- Make sure that the internet access service of your SIM card is available.
- · Check your device's internet connection settings.
- Make sure that you are in a place with network coverage.
- · Try connecting at a later time or another location.

#### Invalid SIM card

- Make sure that the SIM card has been correctly inserted (see "Inserting or removing the SIM card").
- Make sure that the chip on your SIM card is not damaged.
- · Make sure that the service of your SIM card is available.

## My device can't make outgoing calls

- Make sure that you have dialled a valid number and have touched Call.
- For international calls, check the country and area codes.
- Make sure that your device is connected to a network, and the network is not overloaded or unavailable.
- Check your subscription status with your operator (credit, SIM card valid, etc.).

- · Make sure that you have not barred outgoing calls.
- · Make sure that your device is not in aeroplane mode.

### My device can't receive incoming calls

- Make sure that your device is switched on and connected to a network (check for overloaded or unavailable network).
- Check your subscription status with your operator (credit, SIM card valid, etc.).
- · Make sure that you have not forwarded incoming calls.
- Make sure that you have not barred certain calls.
- Make sure that your device is not in aeroplane mode.

#### The caller's name/number doesn't appear when a call is received

- Check that you have subscribed to this service with your operator.
- · Your caller may have concealed his name or number.

### I can't find my contacts

- Make sure that your SIM card is not broken.
- · Make sure that your SIM card is inserted properly.
- · Import all contacts stored in SIM card to device.

### The sound quality of the calls is poor

- · Adjust the volume during a call by pressing the Volume up/down key.
- Check the network strength. Move to a location with stronger signal strength.
- · Make sure that the receiver, connector or speaker on your device is clean.

### I can't use the features described in the manual

- Check with your operator to make sure that your subscription includes this service.
- · Make sure that this feature doesn't require an Alcatel accessory.

# When I select a number from my contacts, the number can't be dialled

- Make sure that you have correctly recorded the number in your file.
- Make sure that you have selected the country code when calling an international number.

## I can't add a contact

 Make sure that your SIM card contacts are not full; delete some files or save the files to the device.

#### I can't send and receive MMS

- · Check your device memory as it might be full.
- Contact your network operator to check service availability and MMS parameters.
- · Verify the server centre number or your MMS profile with your operator.
- The server centre may be swamped. Try again later.

#### SIM card PIN locked

 Contact your network operator to obtain the PUK (Personal Unblocking Key) code.

## I can't connect my device to my computer

- Install Smart Suite.
- Check that your USB driver is installed properly.
- Open the Notification panel to check if the Smart Suite Agent has been activated
- · Check that you have marked the USB debugging checkbox.
- Check that your computer meets the requirements for Smart Suite installation.
- · Make sure that you're using the right cable from the box.

#### I can't download new files

- Make sure that there is sufficient device storage space for your download
- Select the microSD card as the location to store downloaded files.
- · Check your subscription status with your operator.

## The device can't be detected by others via Bluetooth

- Make sure that Bluetooth is turned on and your device is visible to other users.
- Make sure that the two devices are within Bluetooth's detection range.

## The battery drains too fast

- Make sure that you follow the complete charge time (minimum 135 minutes).
- · After a partial charge, the battery level indicator may not be exact.

Wait for at least 20 minutes after removing the charger to obtain an exact indication.

- · Adjust the brightness of screen as appropriate.
- . Extend the email auto-check interval for as long as possible.
- Update news and weather information on manual demand, or increase their auto-check interval.
- Exit background-running applications if they are not being used for extended periods of time.
- · Deactivate Bluetooth, Wi-Fi, or GPS when not in use.

The device becomes warm following game playing, internet surfing or running other complex applications

 This heating is a normal consequence of the CPU handling excessive data. Ending the above actions will make your device return to normal temperature.

After Factory data reset is performed, I can't use my device without entering Google account credentials

- After reset is performed, you must enter the original Google account credentials that were used on this device.
- If you don't remember your Google account credentials, complete Google account recovery procedures.
- If you still cannot access your device, apply to the authorised repair centre, but remember that it will not be regarded as warranty case.

## 15 Specifications

| Processor               | MTK MT8735B                                                                           |
|-------------------------|---------------------------------------------------------------------------------------|
| Platform                | Android N                                                                             |
| Memory                  | 16GB ROM + 2GB RAM                                                                    |
| Dimensions (LxWxT)      | 260*155*8.95mm                                                                        |
| Weight                  | 471g                                                                                  |
| Display                 | '10.1" WVGA(1280*800) display, IPS,<br>5points touch                                  |
| Network                 | GSM: 900/ 1800                                                                        |
|                         | UMTS: 850/900/1900/2100                                                               |
|                         | LTE: B1/3/7/8/20                                                                      |
|                         | (Band frequency and data speed are operator dependent.)                               |
| GPS                     | A-GPS                                                                                 |
| Connectivity            | Bluetooth V4.1 Wi-Fi 2.4 GHz/5 GHz 3.5 mm audio jack micro-USB                        |
| Camera                  | 5 megapixel back camera     5 megapixel front camera                                  |
| Audio supported formats | AAC LC, AAC+, enhanced AAC+, AMR-<br>NB, AMR-WB, FLAC, MP3, MIDI, Vorbis,<br>PCM/WAVE |
| Video supported formats | H.265, H.264, H.263, MPEG-4, XVID,<br>VP8, VC-1                                       |

| Battery <sup>(1)</sup> | Rechargeable Lithium-ion battery     Capacity: 4600 mAh                     |
|------------------------|-----------------------------------------------------------------------------|
| Expansion Slot         | microSD™ memory card<br>(Availability of microSD card depends<br>on market) |
| Special Features       | GPS G-sensor Light Sensor Proximity Sensor                                  |

**Note:** Specifications are subject to change without prior notice.

Alcatel is a trademark of Alcatel-Lucent and is used under license by TCL Communication Ltd.

© Copyright 2017 TCL Communication Ltd.
All rights reserved

TCL Communication Ltd. reserves the right to alter material or technical specification without prior notice.

<sup>(1)</sup> The original battery has undergone rigorous safety inspections to meet qualification standards, the use of non-original batteries may be dangerous.